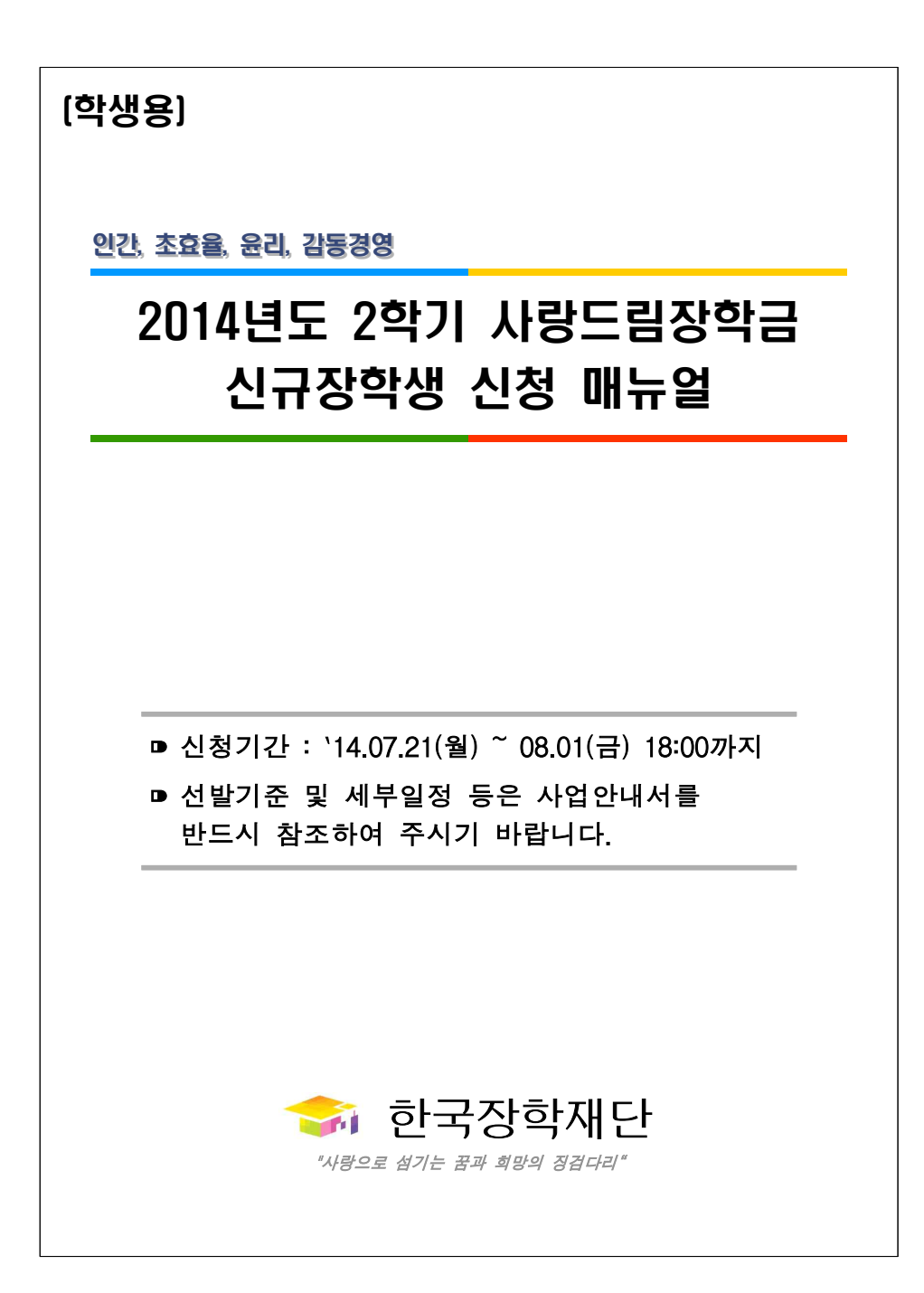

# Ⅰ 장학금 신청

- ☐ 재단 홈페이지(http://www.kosaf.go.kr) 접속
- 공인인증서로 로그인
- 1[사이버창구] 2[장학금신청] 3[신청하기] 4[사랑드림장학금 체크] - 5[신청하기]

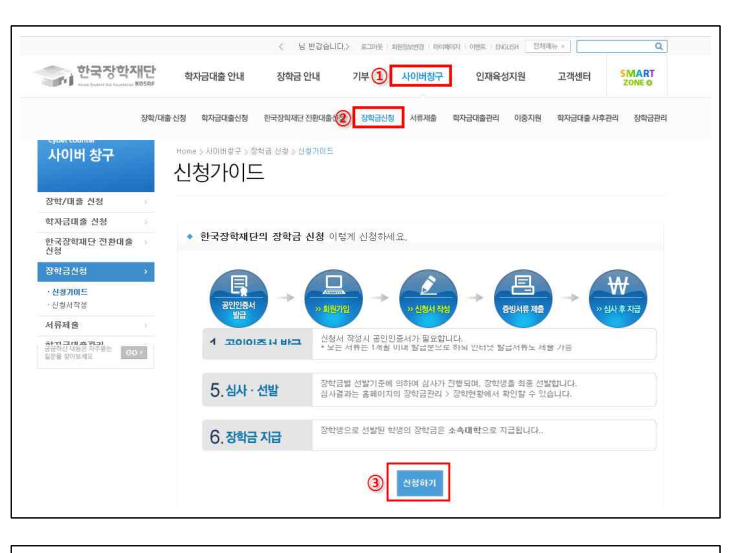

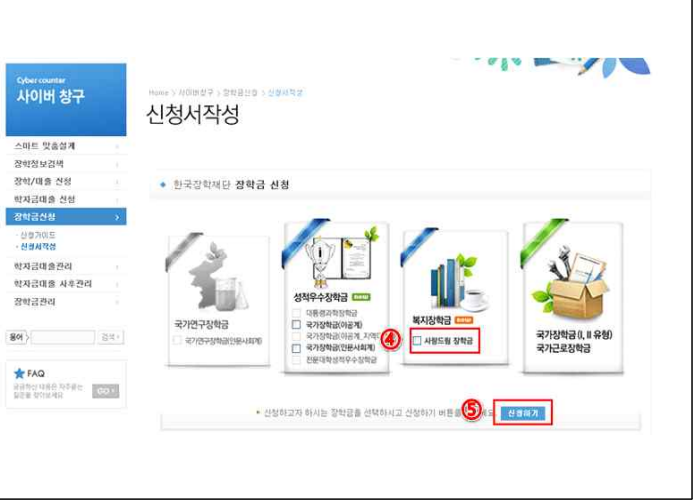

# Ⅱ 신청서 작성

## □ 약관동의 및 공인인증서 동의하기

#### ○ 각 항목에 대하여 약관동의

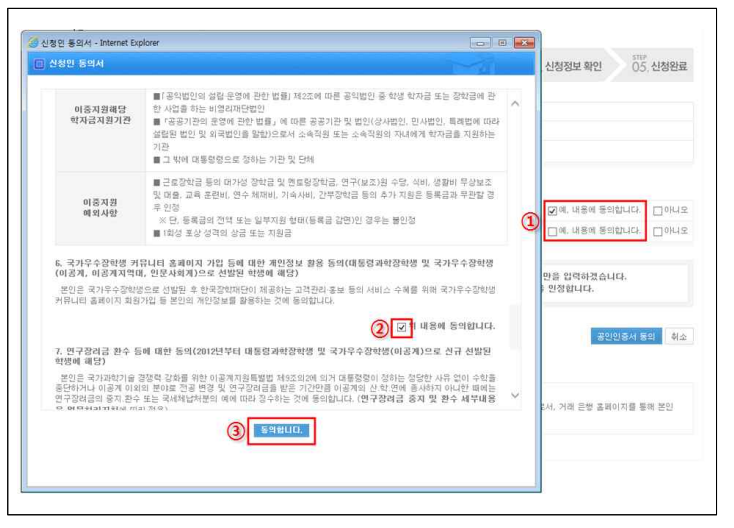

○ 체크 완료 후 공인인증서 확인-저장되어 있는 매체를 이용하여 인증 절차 완료

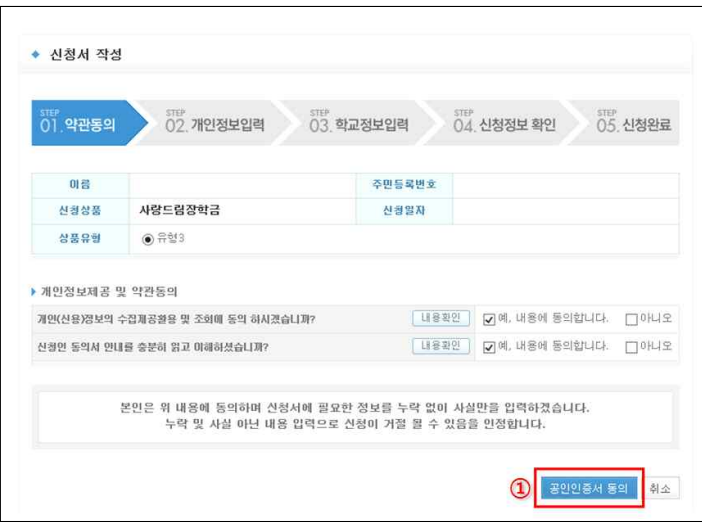

### ☐ 개인정보 입력

○ 신청하고자 하는 자격 선택 후 기부처 선택

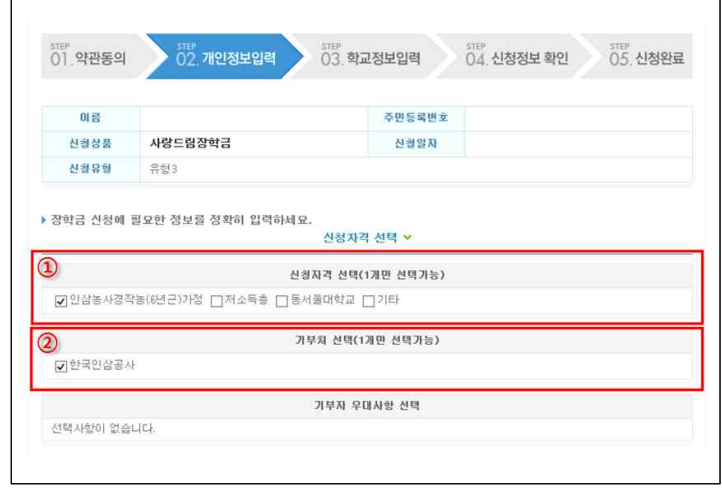

#### ○ 개인정보 및 가족정보 등 입력 후 확인

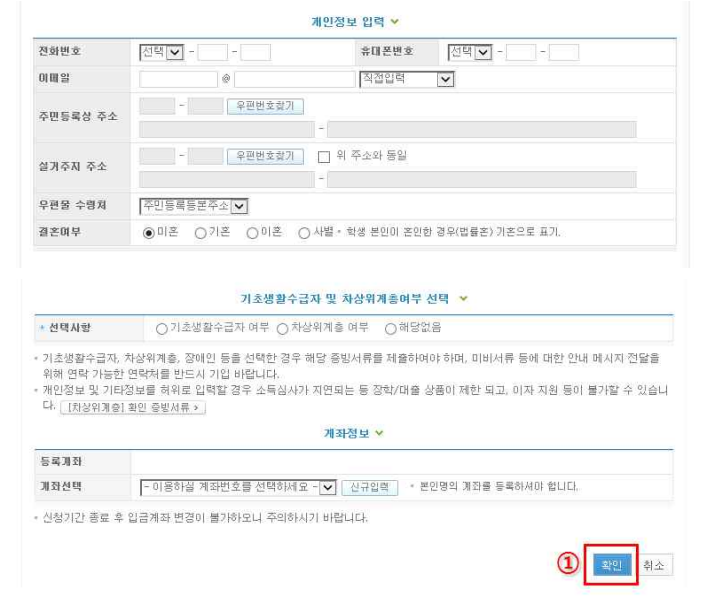

## ☐ 학교정보 입력

- 학교정보 입력 및 기부처별 증빙서류제출
- · 1[학교정보 입력] 2[찾아보기] 여러 서류를 제출할 경우 압축 3 [파일등록] 파일등록이 정확히 이루어졌는지 확인 - 4[확인]

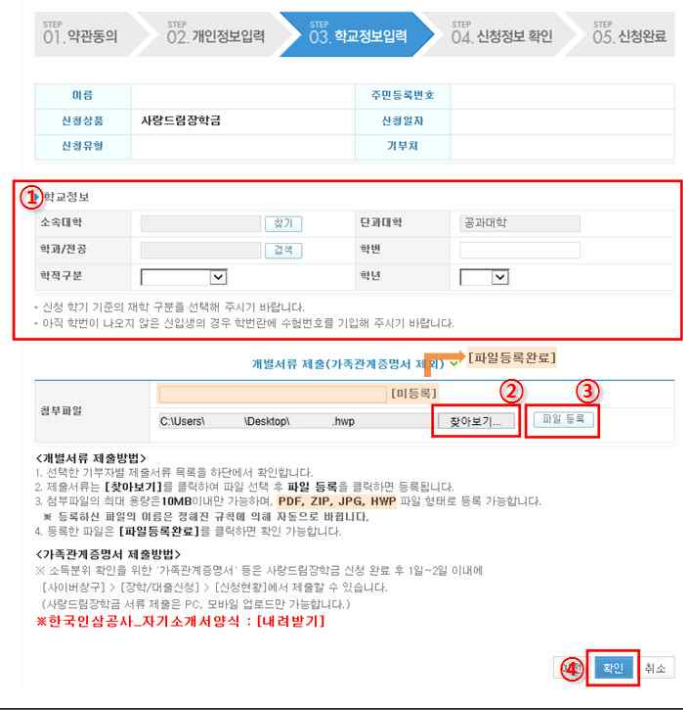

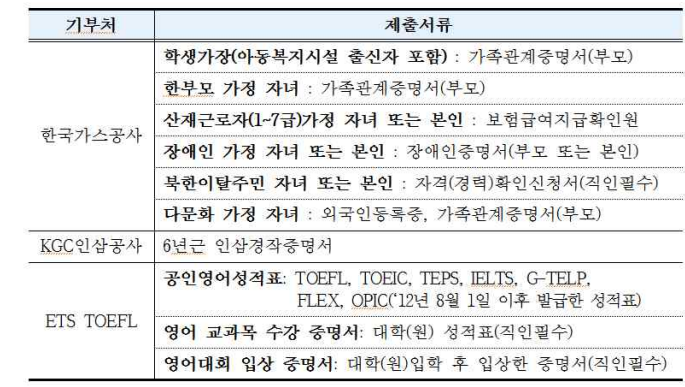

## ☐ 학교정보 입력

○ 개인정보입력과 학교정보입력 내용 재확인

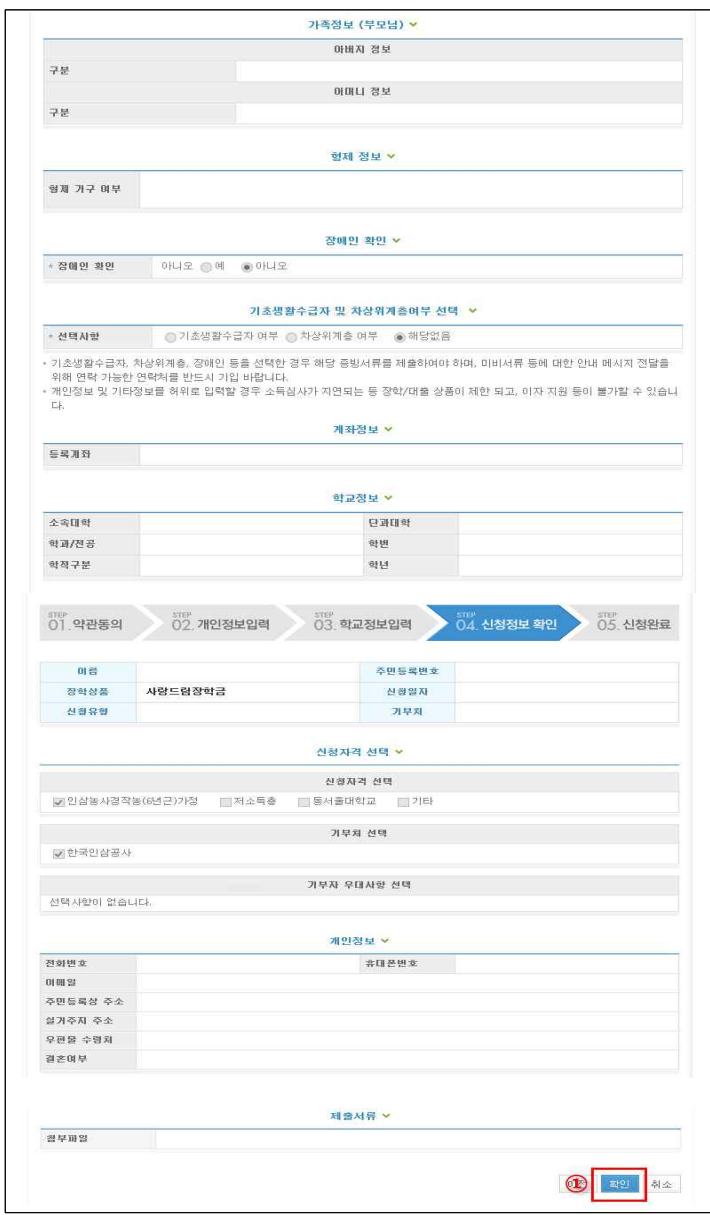

### ☐ 신청완료

- 신청완료 후 공통서류(가족관계증명서) 제출
- · 1[신청현황] 2[서류제출] 개별서류를 제출하지 않은 경우, 신청 취소 후 재신청

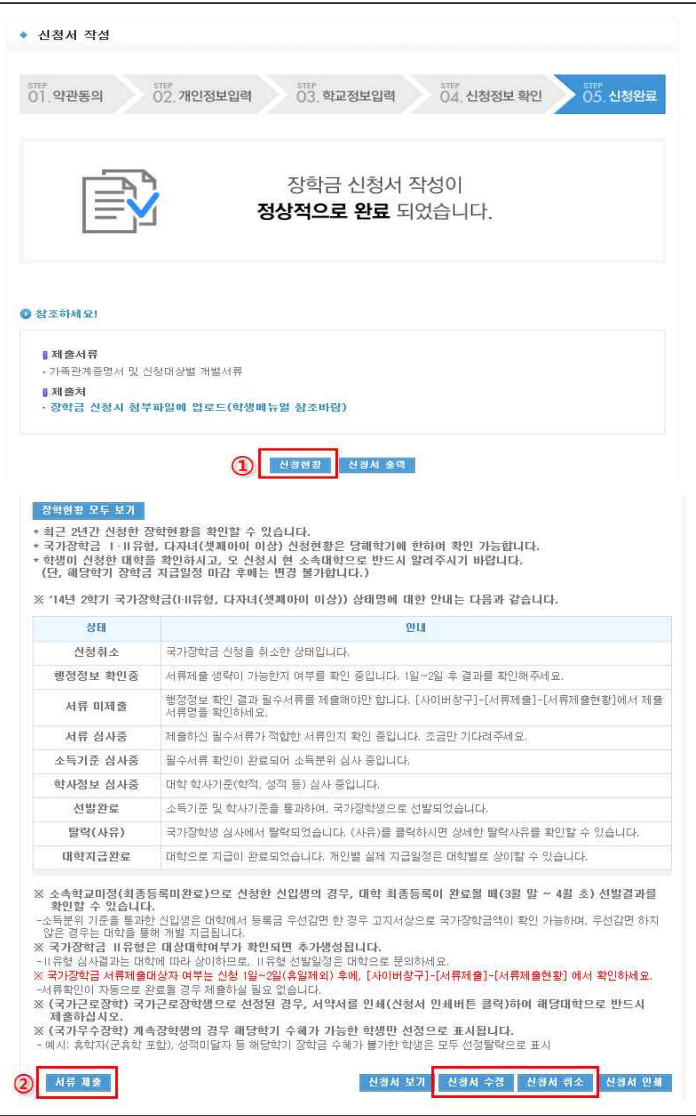

○ 파일 업로드

· 1[서류제출] - 2[찾아보기] - 3[저장]

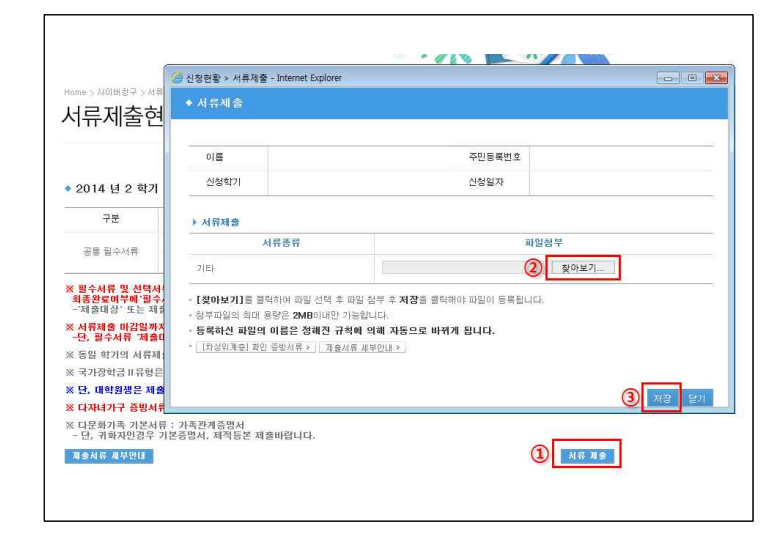

# Ⅲ 신청서 수정

○ 1[사이버창구] - 2[장학금관리] - 3[more] 클릭 - ④신청서수정

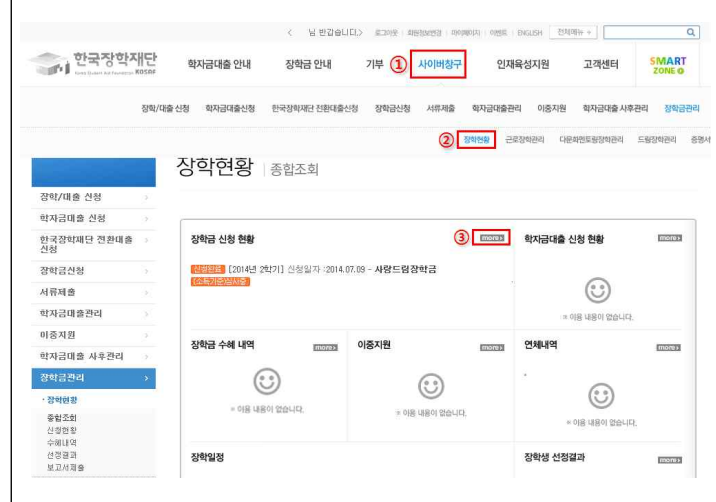